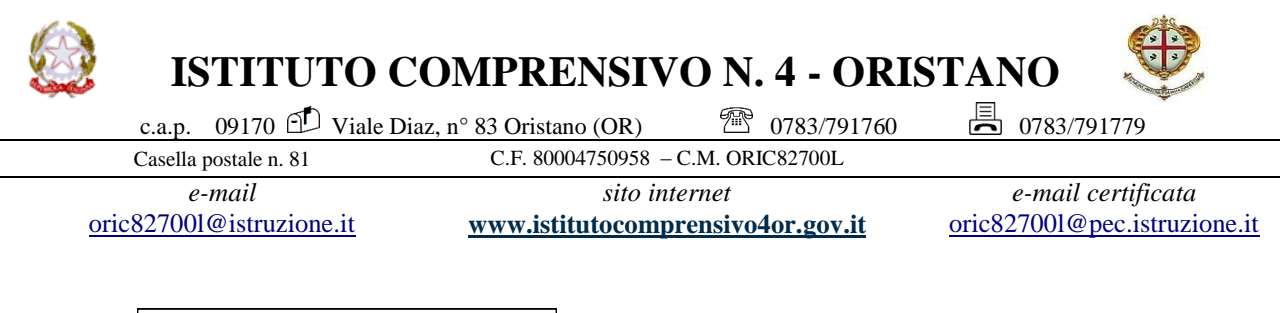

Istituto Compr.Stat. N.4 - ORISTANO Prot. 0002445 del 24/04/2020 02-02 (Uscita)

AI SIGG. DOCENTI SCUOLA SECONDARIA 1^ GR LORO SEDI Circ. n° 87 AL DSGA ALL'ALBO AL SITO WEB

Oggetto: convocazione Consigli di classe

Sono convocati i Consigli di Interclasse, in modalità a distanza, per discutere il seguente o.d.g.:

- 1. Monitoraggio della didattica a distanza
- 2. Verifica andamento didattico degli alunni
- 3. Varie ed eventuali

Sarà utilizzato Skype **(**di seguito le modalità per scaricare il software se fosse necessario**).** 

Gli incontri telematici avranno una durata di un'ora, con i primi 40′ riservati ai docenti e gli ultimi 20′ aperti ai rappresentanti dei genitori. Ciascuna delle due parti della riunione ha un link di accesso specifico la cui trasmissione avverrà separatamente dalla presente. Al termine della prima parte della riunione si dovrà uscire dal programma e rientrarvi con l'altro link.

I link per accedere alle riunioni dovranno essere custoditi con la massima cura per evitare qualunque intromissione da parte di estranei.

Al fine di rendere produttive le riunioni, per ogni classe dovrà essere compilata e condivisa dai teams l'allegata tabella che sarà inviata via e mail ai docenti coordinatori di interclasse entro il giorno 27. La sintesi delle tabelle darà le informazioni necessarie per impostare la verifica di quanto svolto con la DaD.

Il coordinatore di interclasse, prestando particolare attenzione alla verifica della presenza dei docenti per l'intero collegamento, avrà cura di far pervenire il verbale della seduta entro 6 giorni.

Si allega il calendario delle riunioni.

IL DIRIGENTE SCOLASTICO Dott. Giuseppina Loi *Firma sostituita a mezzo stampa ai sensi della vigente normativa*

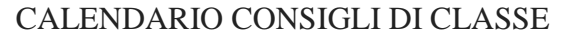

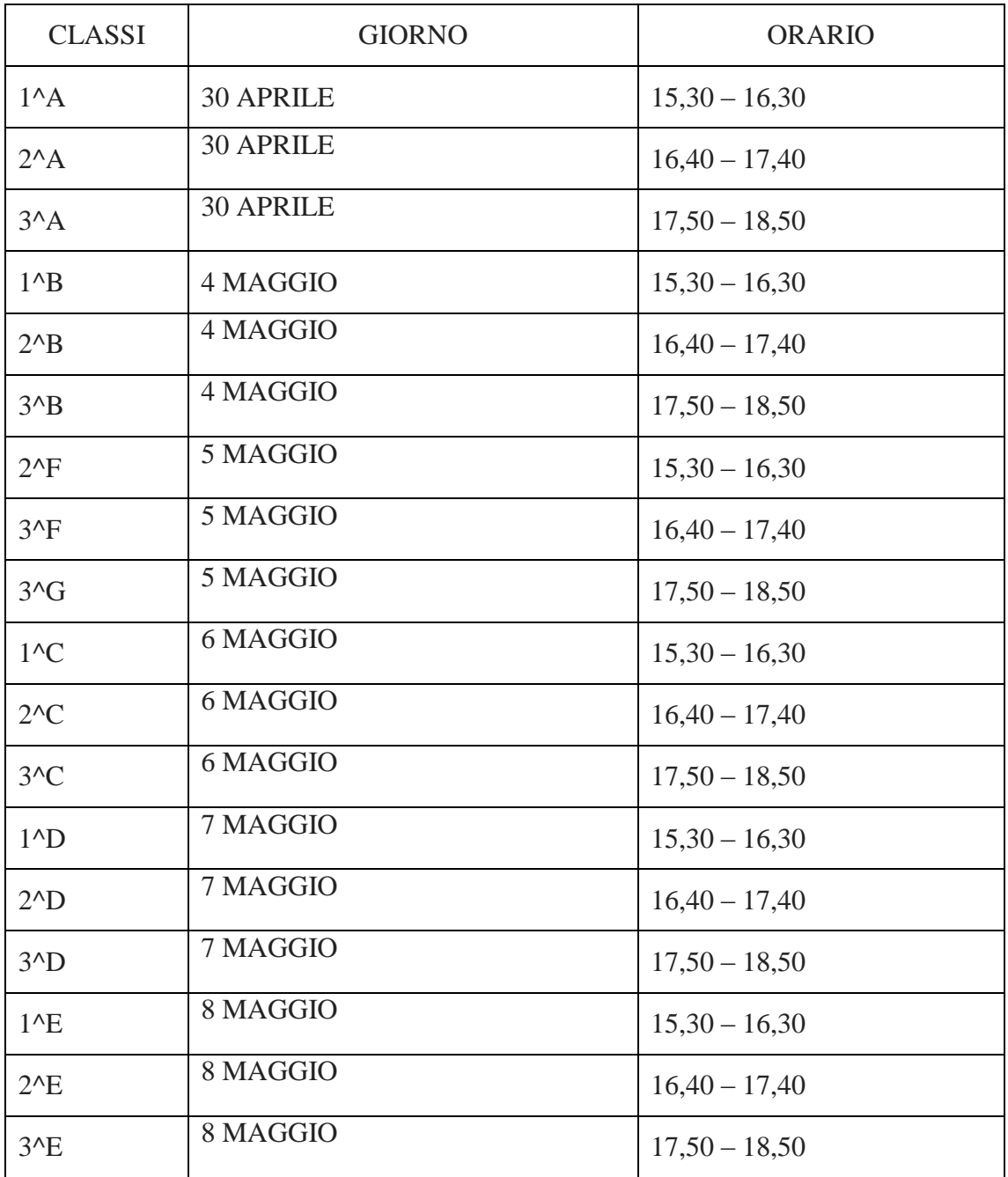

## MODULO DI VERIFICA DIDATTICA A DISTANZA

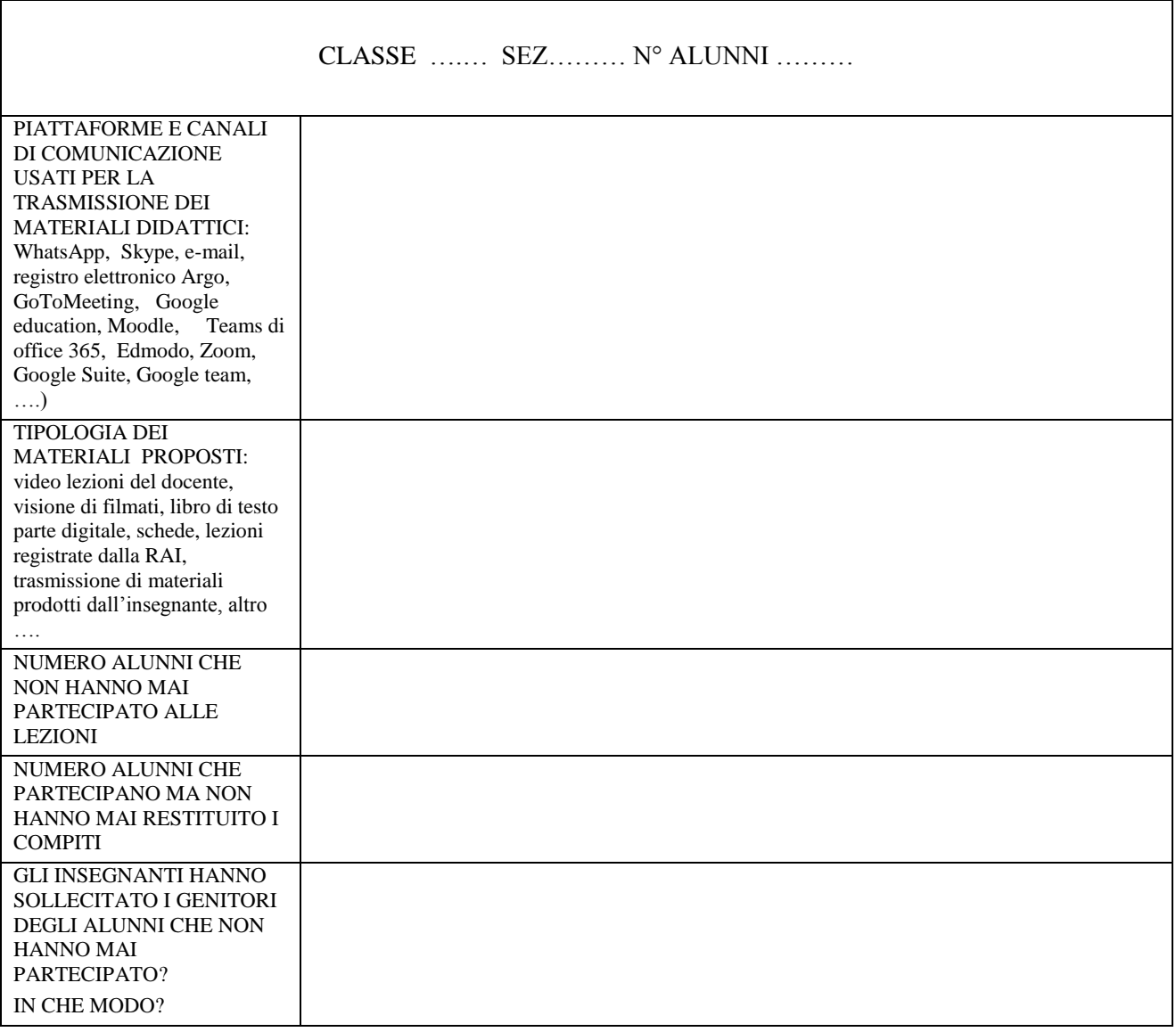

Gli Insegnanti :

## **ISTRUZIONI PER SCARICARE SKYPE**

**Per scaricare Skype** basta collegarsi al [sito Internet del programma,](http://www.skype.com/intl/it/home) posizionare il puntatore del mouse sul pulsante **Scarica Skype** che si trova in alto e selezionare la voce **Windows**, **Mac** o **Linux** dal riquadro che compare, a seconda del sistema operativo che si usa nel computer.

Nella pagina che si apre, cliccare sul pulsante azzurro **Scarica Skype** e compilare il modulo che viene proposto digitando i propri dati personali e le credenziali di accesso (nome utente e password) che si vuole usare per l' account Skype. Dopo aver compilato il modulo, inserire il codice di verifica che si trova in fondo alla pagina (nel campo **Digita il testo qui**) e clicca sul pulsante **Accetto – Avanti** per completare la registrazione e avviare il download di Skype.

Per completare la creazione dell'account, cliccare sul link di conferma contenuto nella email ricevuta da Skype. Dopodiché, procedere all'installazione del programma avviando il file **SkypeSetup.exe** (se si usa Windows) o **Skype\_5.7.0.1130.dmg** (se si usa Mac).

Per quanto riguarda smartphone e tablet, **scaricare Skype** è ancora più semplice. Collegarsi allo store della piattaforma su cui si basa il proprio dispositivo mobile, cercare **Skype** e scaricarlo.

Ad esempio, se si utilizza un **iPhone**, avviare l'**App Store**, recarsi sulla [pagina di Skype,](http://itunes.apple.com/it/app/skype/id304878510?mt=8) cliccare sul pulsante **Gratis/Installa app** e digitare la password del proprio ID Apple per scaricare la app sul proprio smartphone. Stesso discorso vale per [Skype su iPad,](http://itunes.apple.com/it/app/skype-per-ipad/id442012681?mt=8) disponibile in una versione apposita che supporta l'alta risoluzione dello schermo del tablet.

Se invece si utilizza uno smartphone o un tablet **Android**, si deve accedere al [Google Play](https://play.google.com/store/apps/details?id=com.skype.raider&hl=it)  [Store,](https://play.google.com/store/apps/details?id=com.skype.raider&hl=it) collegarsi alla pagina di Skype e cliccare sul pulsante **Installa** per avviare il download dell'applicazione sul dispositivo.